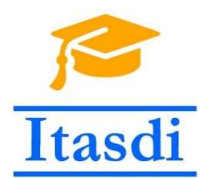

Innovative Teaching Approaches in development of Software Designed Instrumentation and its application in real-time systems

# Praktikum iz merno-akvizicionih sistema

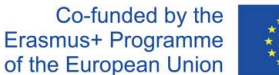

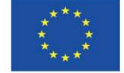

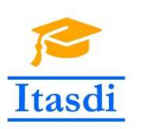

Innovative Teaching Approaches in development of Software Designed Instrumentation and its application in real-time systems

**Faculty of Technical** Sciences

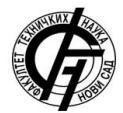

Ss. Cyril and Methodius **University<br>Faculty of Electrical Engineering** and Information Technologies

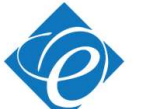

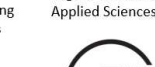

Zagreb University of

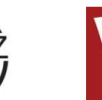

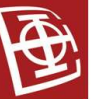

School of Electrical

University of Belgrade

Engineering

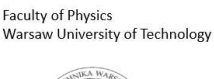

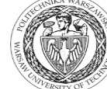

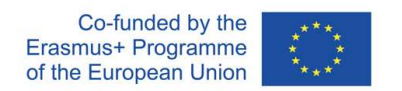

The European Commission's support for the production of this publication does not constitute an endorsement of the contents, which reflect the views only of the authors, and the Commission cannot be held responsible for any use which may be made of the information contained there.

## **Lekcija 4**

## **Povezivanje** *NI DAQ* **hardvera. Testiranje i simulacija**  *NI DAQ* **hardvera. Akvizicija pomoću** *Express VIs*

### **I deo**

#### **1. Cilj vežbe**

Cilj vežbe je da studente:

- upozna sa testiranjem *National Instruments Data AcQuisition* (*NI DAQ*) uređaja pomoću *NI Measurement & Automation Explorer (NI MAX)* softvera
- upozna sa mogućnostima simulacije *NI DAQ* uređaja
- osposobi ih za samostalno kreiranje *Labview* aplikacija za analognu akviziciju podataka pomoću *Express VIs* (*DAQ Assistant*).

### **2. Oprema**

- Računar sa instaliranim *NI Labview* softverskim paketom i *NI DAQ-mx* drajverima.
- NI USB A/D konvertor
- Otpornici, termistor, dioda, fotootpornik

#### **Napomena: Nakon instalacije** *NI Labview Development* **ili** *Professional* **okruženja, treba dodati i** *NI DAQ-mx* **drajvere. Odgovarajuću verziju drajvera je moguće download-ovati sa:**

http://www.ni.com/en-rs/support/downloads/drivers/download.ni-daqmx.html#291872

### **3.** *NI MAX* **testiranje NI A/D kartice**

1. NI USB A/D karticu preko USB kabla priključiti na računar. Ako se pojavi *NI Device Monitor* kao na Sl. 1 izabrati *Configure and test this device* opciju.

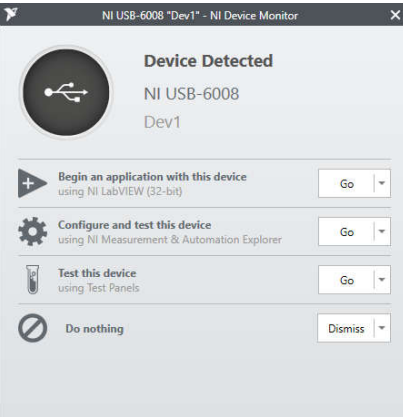

Sl. 1. *NI Device Monitor*

*NI Device Monitor* služi, nakon detekcije priključenja NI hardvera, kao prečica do:

- pokretanja *NI Labview*-a (*Begin an application with this device*),
- pokretanja *NI MAX* softvera (*Configure and test this device*)
- otvaranje panela za testiranje *NI DAQ* uređaja (*Test this device*)

Ukoliko se pri priključenju *NI DAQ* uređaja ne pojavi prozor *NI Device Monitor* prikazan na Sl. 1, pokrenuti *NI MAX* softver (*NI Measurement & Automation Explorer*) iz *Windows Start* menija. *NI MAX* softver služi za konfiguraciju, simulaciju i testiranje svih uređaja firme *National Instruments*. *NI MAX* prozor je prikazan na Sl. 2.

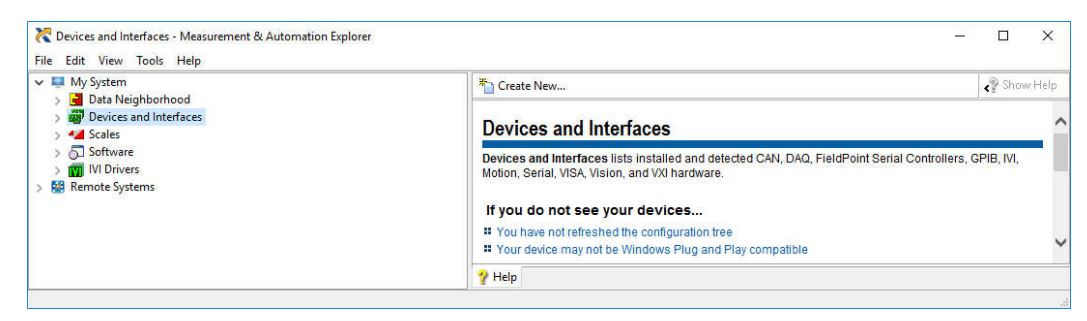

Sl. 2. *NI MAX* softver

2. U meniju *My System* sa leve strane uočiti sekciju *Devices and Interfaces*. Klikom miša na strelicu levo od natpisa *Devices and Interfaces*, proširiti tu sekciju. Pojaviće se lista svih *NI DAQ* uređaja priključenih na računar, Sl. 3.

Devices and Interfaces - Measurement & Automation Explorer

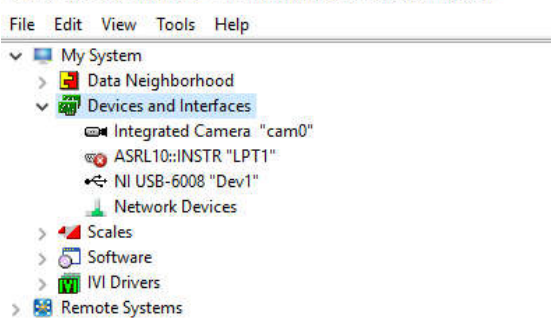

Sl. 3. Lista svih *NI DAQ* uređaja priključenih na računar

3. U listi *NI DAQ* uređaja uočiti ime NI USB A/D kartice. U zavisnosti od modela kartice, pojaviće se ime NI USB-6008 ili NI USB-6009 i slično. Pored imena A/D kartice nalazi se i natpis "DevN" gde broj N predstavlja tzv. *device number* tj. referentni broj *NI DAQ* uređaja. Na Sl. 3 je referentni broj za NI USB-6008 uređaj jednak 1.

*NI MAX* čita informacije iz zapisa *Device Manager*-a u *Windows Registry*-u i pridružuje svakom instaliranom *NI DAQ* uređaju jedan referentni broj. *NI MAX* čuva referentne brojeve uređaja i konfiguracione parametre u *Windows Registry*-u.

4. Isključiti NI USB A/D karticu iz računara. Na listi *NI DAQ* uređaja se može primetiti da kartica više nije priključena, Sl. 4. Na laptopu koji ima integrisanu kameru će i kamera biti prijavljena kao priključeni uređaj sa odgovarajućim referentnim brojem "camN" (npr. *Integrated Camera "cam0"* na Sl. 3 i 4).

Serijski port će takođe biti prijavljen u listi detektovanih uređaja, sa oznakom koja na početku ima karaktere "ASRL".

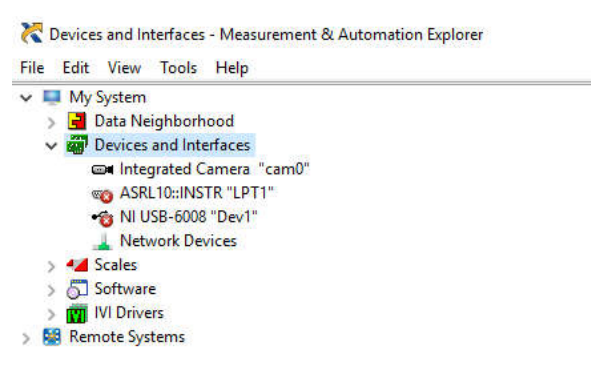

Sl. 4. Nema priključenih NI USB uređaja na računar

- 5. Priključiti NI USB A/D karticu na računar i uočiti da će biti ponovo identifikovana sa istim *device number*, čak i ako je promenjen USB port na koji je priključena.
- 6. Na *Internet*-u pronaći specifikaciju NI USB A/D kartice koji se koristi u vežbi i proveriti koje su njegove osnovne karakteristike: broj analognih ulaza i izlaza, broj digitalnih ulaza i izlaza, rezolucija, maksimalna frekvencija odabiranja, naponski opseg ulaznih signala, strujno ograničenje itd. Neki od ovih podataka pišu i na samoj A/D kartici.

*Pitanja: Kolika je maksimalna frekvencija odabiranja A/D konvertora ako se koristi 1 analogni kanal? Kolika je maksimalna frekvencija odabiranja A/D konvertora ako se koriste 2 analogna kanala (poznato je da se višekanalna akvizicija obavlja multipleksiranjem signala na jednom A/D konvertoru, tj. da ne postoje posebni A/D konvertori za svaki od kanala)?*

7. Pokrenuti *self-test* NI USB A/D kartice: desni klik miša na ime *NI DAQ* uređaja, a potom izabrati opciju *Self-Test* u padajućem meniju, Sl. 5. Ovim postupkom se testira komunikacija *NI DAQ* uređaja sa resursima računara.

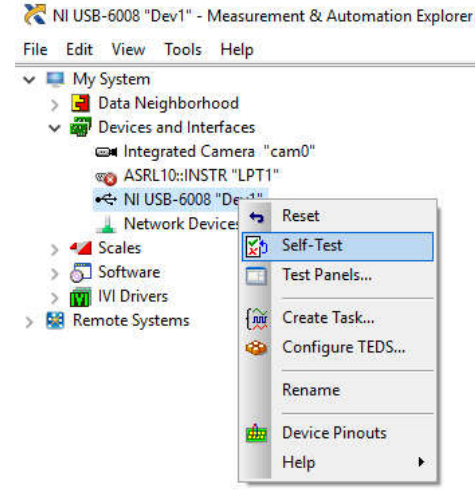

Sl. 5. *Self-Test* opcija *NI DAQ* uređaja

8. Proveriti raspored pinova ("*pinout*") za *NI DAQ* uređaj: desni klik miša na ime NI USB A/D kartice, a potom izabrati opciju *Device Pinouts*, Sl. 6.

NI USB-6008 "Dev1" - Measurement & Automation Explorer

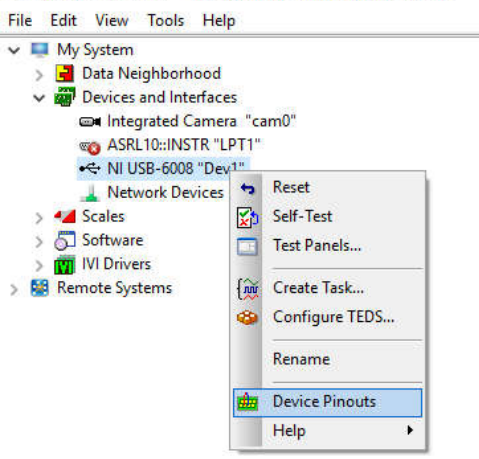

Sl. 6. *Device Pinouts* opcija *NI DAQ* uređaja

Raspored pinova *NI DAQ* uređaja za NI USB-6008 karticu je prikazan na Sl. 7:

- sa AI su označeni analogni ulazi 0, 1, 2, ... 7 (*analog inputs*),
- sa AO su označeni analogni izlazi 0 i 1 (*analog outputs*),
- GND je masa kartice (svi GND priključci su na istom potencijalu)
- sa Px.y su označeni digitalni ulazi/izlazi pri čemu je "x" redni broj digitalnog porta (kanala 0 ili 1), a "y" redni broj digitalne linije  $0, 1, 2, ...$ 7. Isti pin može biti ulazni ili izlazni u zavisnosti od toga kako mu se softverski zada funkcija
- sa PFI su označeni digitalni ulazi za "triger" signal
- +5V je pin koji generiše 5V (može da se koristi kao izvor napona, ali obratiti pažnju na maksimalnu struju koji taj izvor može da dâ)
- +2.5V je pin koji generiše 2.5V (može da se koristi kao izvor napona, ali obratiti pažnju na maksimalnu struju koji taj izvor može da dâ).

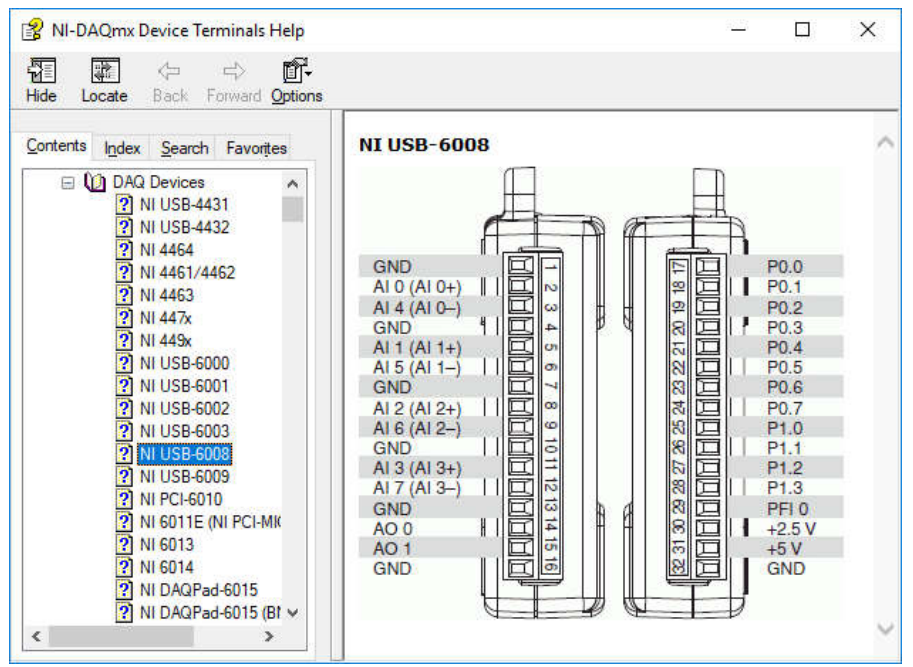

Sl. 7. *Device Pinouts* za NI USB-6008

9. **Isključiti NI USB A/D karticu iz računara i povezati je** prema šemi na Sl. 8. Nakon povezivanja ponovo priključiti NI USB A/D karticu na računar. NTC je otpornik sa negativnim temperaturnim koeficijentom, tj. njegova otpornost se pri povećanju temperature smanjuje. Fotootpornik je otpornik čija se otpornost menja pod uticajem svetlosti koja pada na njega.

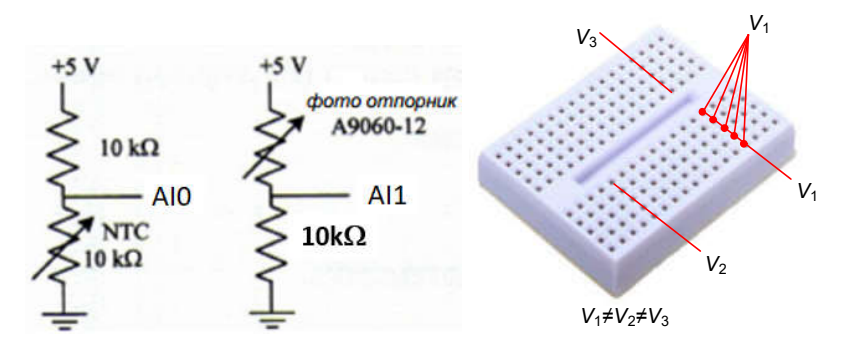

- Sl. 8: Redna veza otpornika od 10 k $\Omega$  i NTC otpornika od 10 k $\Omega$  (levo) i redna veza otpornika od  $10 \text{ k}\Omega$  i fotootpornika (sredina), ekvipotencijalne tačke na protobordu
- 10. Otvoriti panel za testiranje NI USB A/D kartice (analognih ulaza/izlaza, digitalnih ulaza/izlaza i sl.): desni klik miša na ime *NI DAQ* uređaja, a potom izabrati opciju *Test Panels...*, Sl. 9.

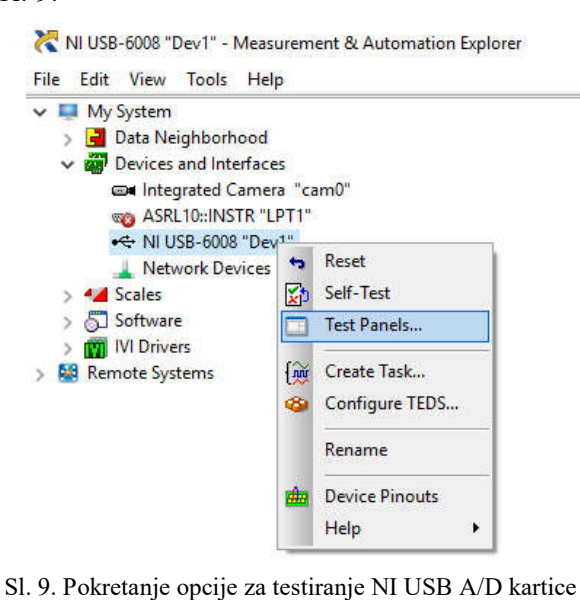

- 11. Na *Analog Input* listu test panela, izabrati sledeće parametre testiranja za analogni kanal AI0 na koji je povezan izlaz kola sa Sl. 8:
	- a. kontinualna akvizicija signala pri testiranju, *Mode*="Continuous"
	- b. frekvencija odabiranja 100 Hz, *Rate***=**100 Hz
	- c. broj odbiraka koji se odjednom prikazuje na ekranu 100, *Samples To Read*=100)
	- d. maksimalna vrednost ulaznog signala +3 V
	- e. minimalna vrednost ulaznog signala +1 V
	- f. konfiguracija ulaznih priključaka je *RSE* (Reference Single Ended).

**Napomena: obratiti pažnju na to da u** *RSE* **konfiguraciji A/D kartica meri signal koji je povezan između analognog ulaza i mase (u šemi sa Sl. 8 meri signal između analognog ulaza 0 (AI0) i GND)**. *RSE* konfiguracija merenja je prikazana na Sl. 10a. Ostale moguće konfiguracije povezivanja ulaza su prikazane na Sl. 10b (*differential*, diferencijalno merenje, tj. merenje signala između dva analogna ulaza) i Sl. 10c (*NRSE, non-reference single ended*, tj. merenje signala između analognog ulaza i AISENSE priključka koji nije povezan na GND).

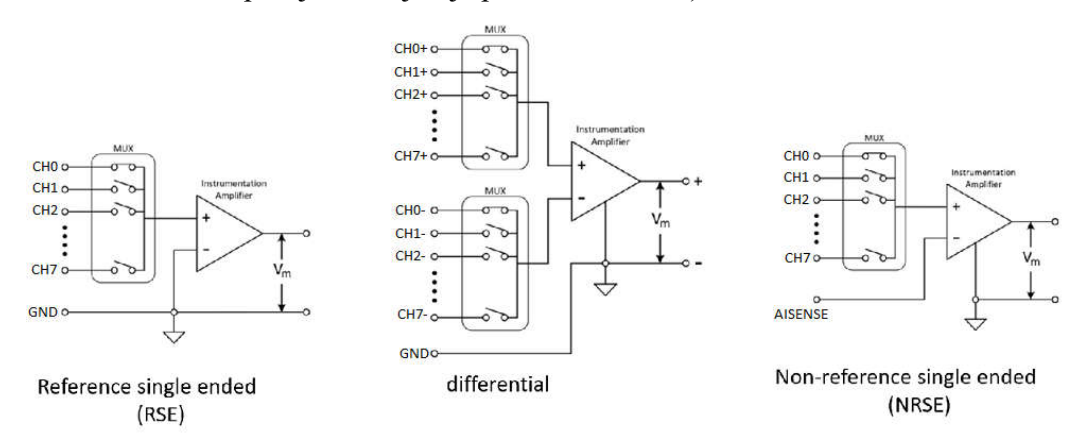

Sl. 10. Različite konfiguracije za povezivanje ulaznih signala na A/D karticu

- 12. Pokrenuti testiranje *NI DAQ* uređaja pomoću *NI MAX* softvera pritiskom na dugme *Start*. Menjati napon na analognom kanalu "zagrevanjem" NTC otpornika.
- 13. Završiti testiranje *NI DAQ* uređaja pritiskom na dugme *Stop*.
- 14. Promeniti konfiguraciju ulaznih priključaka na *differential* dok su sva ostala podešavanja kao u tački 11. Koliko sada iznosi merenje na Test Panel-u i zašto?

**Objašnjenje: Pri merenju signala na analognom kanalu 0 u diferencijalnom môdu, merenje se vrši između priključaka AI0+ i AI0-, Sl. 7. Uočiti da AI0+ odgovara AI0 u** *RSE* **môdu, a AI0- odgovara AI4 u** *RSE* **môdu. AI0- pin nije nigde povezan, tj. potencijal na tom pinu odgovara potencijalu okoline.**

- 15. Podesiti podešavanja za analogni ulaz AI1 tako da se pri menjaju osvetljenosti fotootpornika vidi odgovarajuća naponska promena na Test Panel-u.
- 16. **Isključiti NI USB A/D karticu iz računara i povezati je** prema šemi na Sl. 11. **Ostaviti povezane i analogne kanale sa Sl. 8 jer će koristiti u nastavku vežbanja.** Nakon povezivanja ponovo priključiti NI USB A/D karticu na računar.

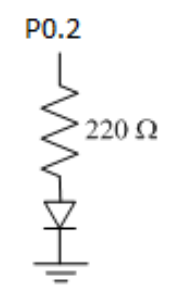

Sl. 11. Veza linije 2 digitalnog kanala 0 (P0.2) i LED diode

2. Na **Digital I/O** listu test panel-a konfigurisati port da digitalna linija 2 na 0-tom kanalu bude *Output*, Sl. 12. Ovim je softverski podešeno da ta linija bude izlazna dok su sve ostale ulazne. Pritisnuti dugme *Start* i u sekciji *Select State* prekidačima podešavati trenutno logičko stanje digitalnog izlaza 2: "0" ili "1", tj. 0 V ili 5 V. Primetiti da se dioda pali i gasi pri softverski zadavanim promenama napona na izlazu P0.2.

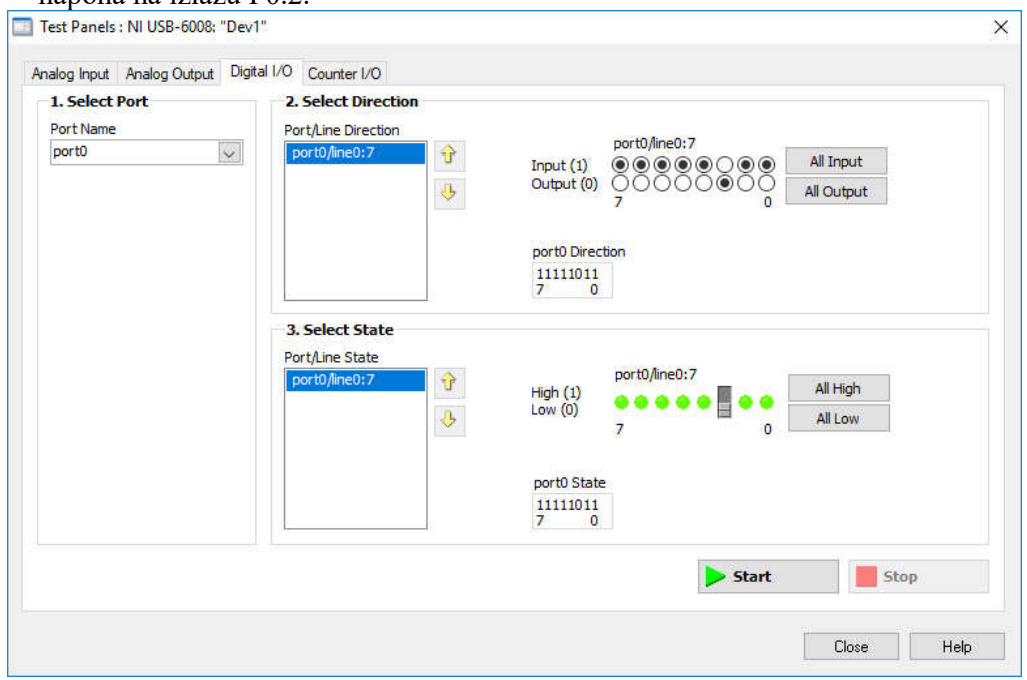

Sl. 12. Podešavanje digitalne linije 2 na 0-tom kanalu da bude *Output*, tj. da bude izlazni pin

3. **Ostaviti povezana kola sa Sl. 8** jer će se koristiti u delu 5 *Akvizicija podataka u NI Labview pomoću Express VIs.*

#### **4. Simuliranje** *NI DAQ* **uređaja pomoću** *NI MAX* **softvera**

- 1. Desnim mišem kliknuti na *Devices and Interfaces* i izabrati opciju *Create New»Simulated NI-DAQmx Device and Modular Instrument*.
- 2. Izabrati proizvoljan *NI DAQ* uređaj. Prihvatiti izbor pritiskom na dugme *OK*. Uočiti da će se u sekciji *Devices and Interfaces* pojaviti i simulirana kartica sa pridruženim *device number* kao i kod realnog uređaja, Sl. 13.

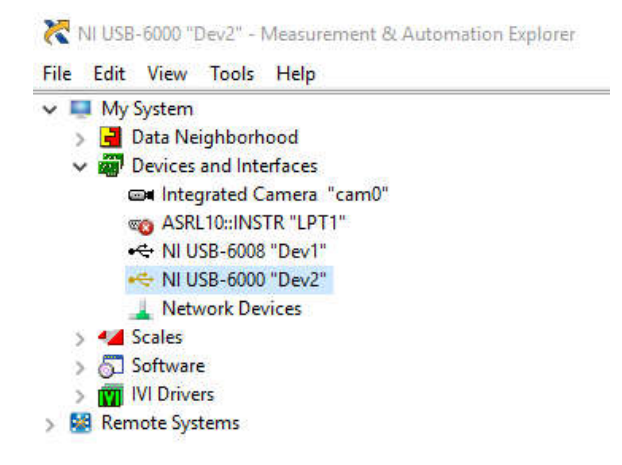

Sl. 13. Simulirani *NI DAQ* uređaj se pojavljuje na listi *Devices and Interfaces*

Simulirani *NI DAQ* uređaj se može koristiti pri kreiranju *Labview* aplikacije za akviziciju i/ili generisanje signala na istovetan način kao i realan uređaj, s tim što će ulazni analogni signali biti sinusoidalnog oblika.

3. Isprobati korišćenje Test Panel-a za simuliranu karticu.

#### **5. Akvizicija podataka u** *NI Labview pomoću Express VIs*

*DAQ Assistant* je funkcija koja konfiguriše "data acquisition task" (*DAQ task*) korak po korak, kroz biranje ponuđenih akvizicionih opcija u nekoliko konfiguracionih prozora. *DAQ Assistant* omogućava brzo i efikasno kreiranje akvizicionih aplikacija i posebno je pogodan za početnike u *Labview* programiranju.

- 1. Pokrenuti *NI Labview* i otvoriti nov **.vi** program. *DAQ Assistant* funkcija se nalazi u paleti sa *Express VI* funkcijama *Functions» Programming»Express»Input* i u *Functions» Measurement I/O»NI DAQmx*.
- 1. Kada se u Block dijagram unese funkcija *DAQ Assistant*, pojaviće se prozor *Create New Express Task* za konfiguraciju akvizicije, Sl. 14.

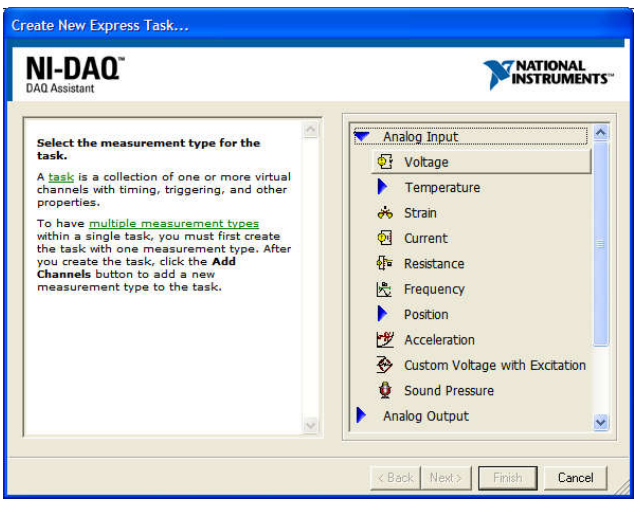

Sl. 14. Prozor *Create New Express Task*

- 2. Izabrati *Analog Input»Voltage*, a potom selektovati analogne ulaze AI0 i AI1 instaliranog *NI DAQ* uređaja i pritisnuti dugme *Finish*. Pojaviće se prozor kao na Sl. 15.
- 3. Definisati sledeće parametre analogne akvizicije:
	- a. kontinualna akvizicija signala pri testiranju, *Mode*="Continuous"
	- b. frekvencija odabiranja 100 Hz, *Rate***=**100 Hz
	- c. broj odbiraka koji se odjednom prikazuje na ekranu 100, *Samples To Read*=100)
	- d. maksimalna vrednost ulaznog signala +10 V
	- e. minimalna vrednost ulaznog signala -10 V
	- f. konfiguracija ulaznih priključaka je *RSE* (Reference Single Ended).
- 4. Prihvatiti parametre pritiskom na dugme *OK*. Pojaviće se prozor sa pitanjem da želite prihvatiti opciju za automatsko iscrtavanje loop petlje (zato što je u

prethodnoj tački izabran *Mode*="Continuous") – prihvatiti pritiskom na *OK* dugme.

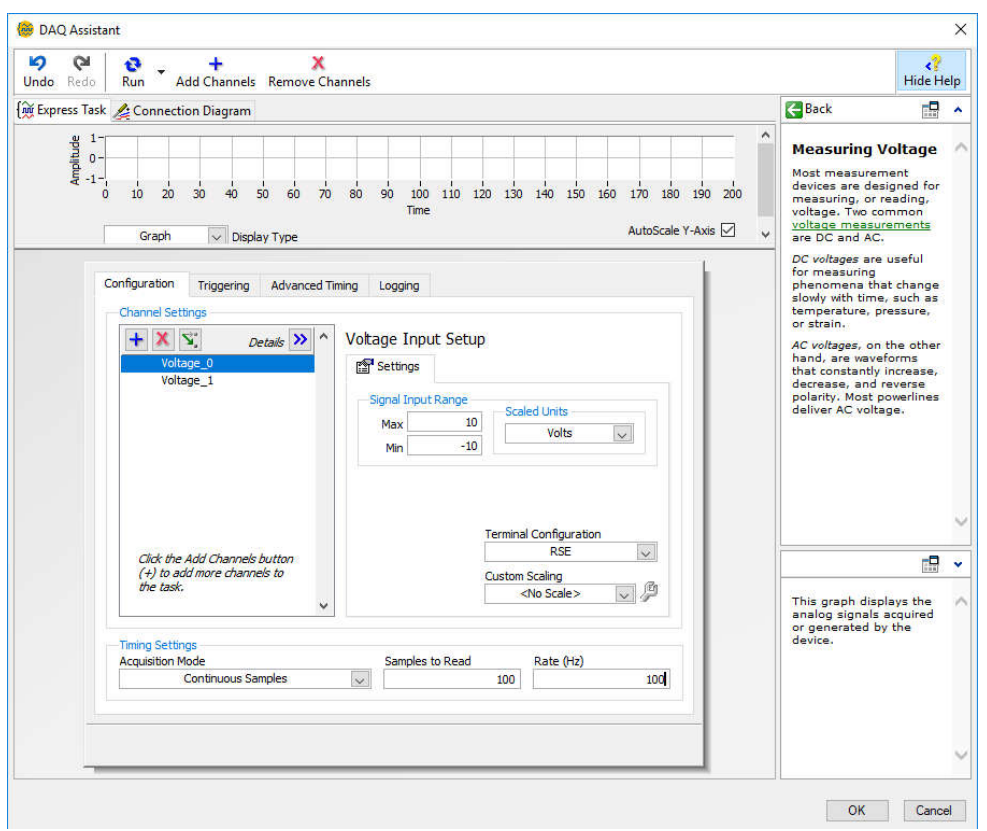

Sl. 15. Prozor za konfigurisanje akvizicije pomoću *DAQ Assistant*-a

- 5. U *Block Diagram*-u na izlazu *data* funkcije *DAQ Assistant* kliknuti desnim tasterom miša i izabrati opciju *Create»Graph Indicator*, Sl. 16.
	- a. Pokrenuti izvršavanje programa.
	- b. Menjati napon na analognim kanalima i pratiti promene napona na grafiku interfejsa.

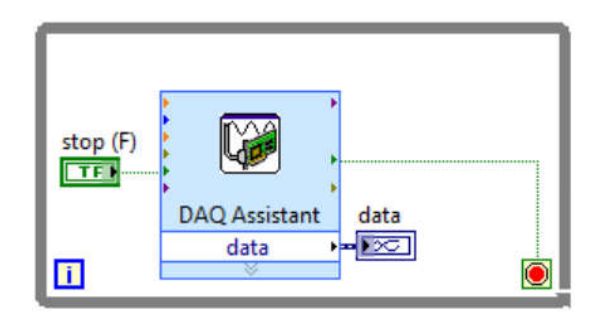

Sl. 16. Blok dijagram programa za analognu akviziciju pomoću *Express VI*-a (*DAQ Assistant*)

6. Pomoću *Express* funkcije *Statistics* koja se nalazi u *Functions»Mathematics» Probability & Statistics* omogućiti određivanje srednje vrednosti podataka (*Arithmetic Mean*) za svaki od analognih kanala. *Data* promenljivu razdvojiti na dva signala koristeći Split Signals funkciju, Sl. 17.

7. Omogućiti i upis podataka u datoteku pomoću funkcije *Write to Measurement File*, Sl. 17. Pokrenuti izvršavanje programa, a potom ga zaustaviti i pomoću *Notepad*-a otvoriti i pogledati sadržaj datoteke.

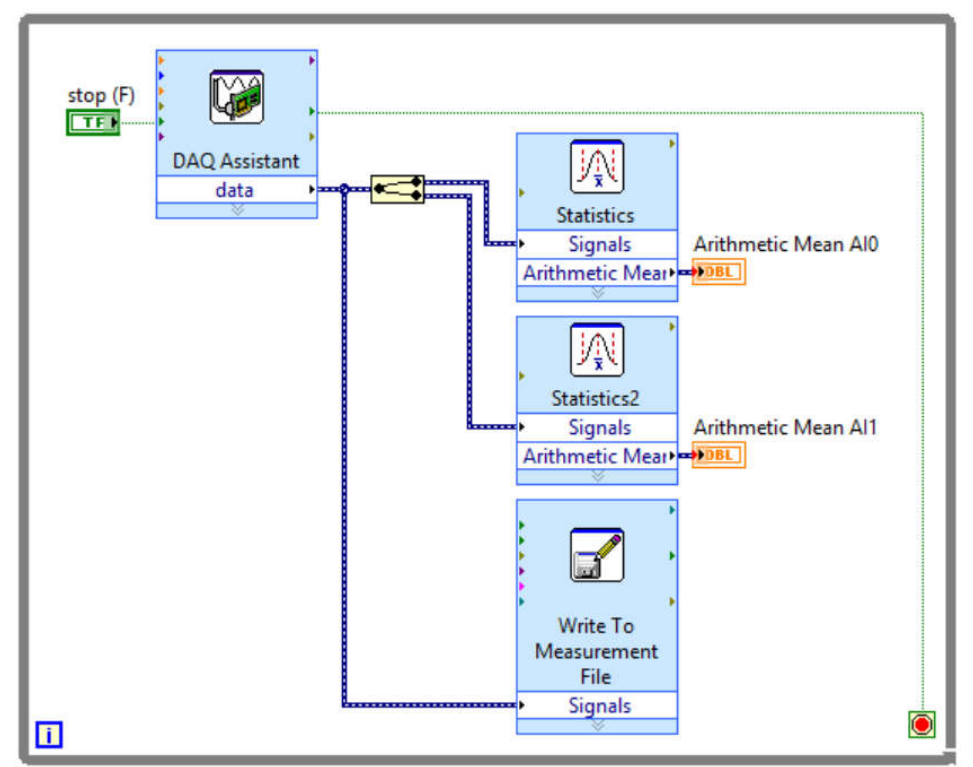

Sl. 17. Blok dijagram programa za analognu akviziciju, obradu i upis u datoteku pomoću *Express VI*-a (*DAQ Assistant*)

8. Sačuvati program kao *04\_01\_akvizicija\_DAQAssistant.vi*.